# ESS Mobile 3.0: Maintaining Your Personal Information Job Aid

You can maintain your personal information by uploading or removing your photo, updating your primary and secondary phone number and email address, specifying your communication preferences, and specify your availability for the shift arrangement by defining rotations.

# **Access Your Personal Information**

To access your personal information:

1. Tap the Three Line menu  $\equiv$ ) in the upper-left corner of the screen. The left panel is expanded.

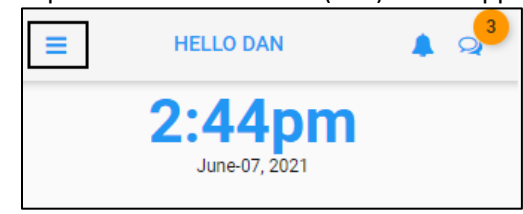

2. Tap the employee name.

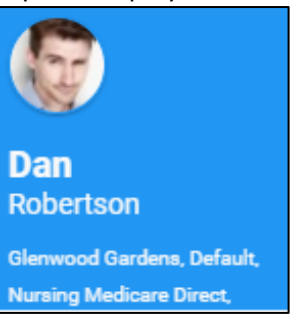

3. The following employee information is available on the **MY INFORMATION** screen.

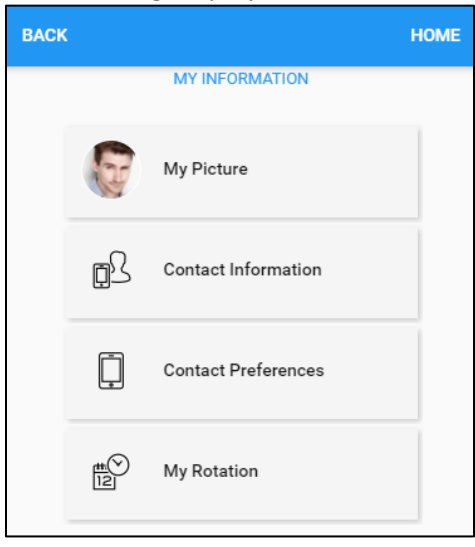

- My Picture. See *[Upload Your Picture](#page-1-0)* on pag[e 2](#page-1-0) and *[Remove Your Picture](#page-2-0)* on page [3](#page-2-0) on how to upload or remove your picture.
- Contact Information. See *[Maintain Your Phone Number and Email](#page-3-0)* on page [4](#page-3-0) on how to update your phone number and email address.
- Contact Preferences. See *[Maintain Communication](#page-3-1) Preferences* on page [4](#page-3-1) on how to specify the communication preferences.
- My Rotation. See *[Define Your Rotation](#page-5-0)* on pag[e 6](#page-5-0) on how to specify your availability for the shift arrangement by defining rotations.

# <span id="page-1-0"></span>**Upload Your Picture**

To upload your picture:

1. Tap **My Picture**. The **My Image** screen is displayed.

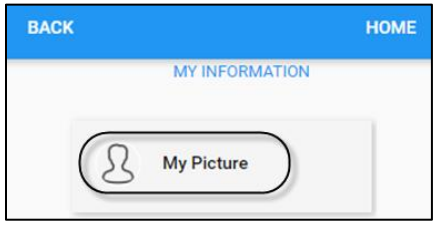

2. Tap the **BROWSE** button to locate your picture, then tap **SAVE**.

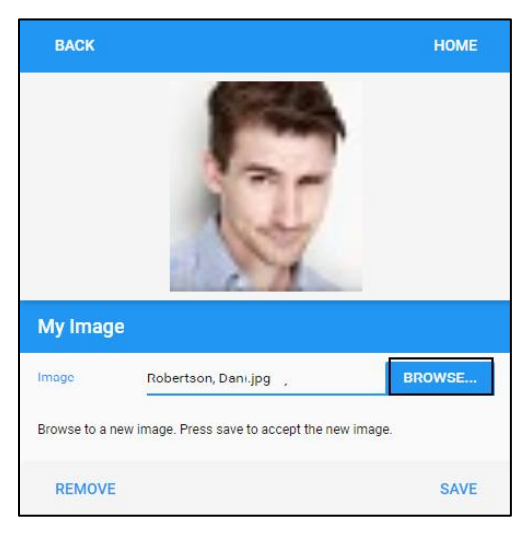

3. Your picture is uploaded.

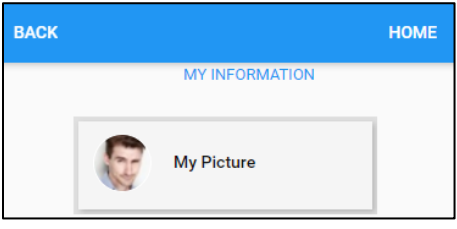

## <span id="page-2-0"></span>**Remove Your Picture**

To remove your picture:

1. Tap **My Picture**. The **My Image** screen is displayed.

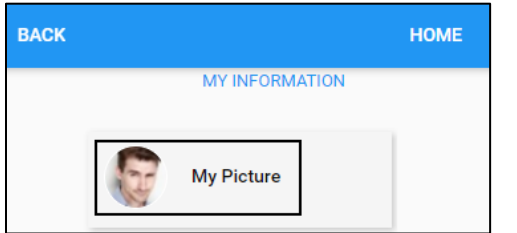

2. Tap **Remove**.

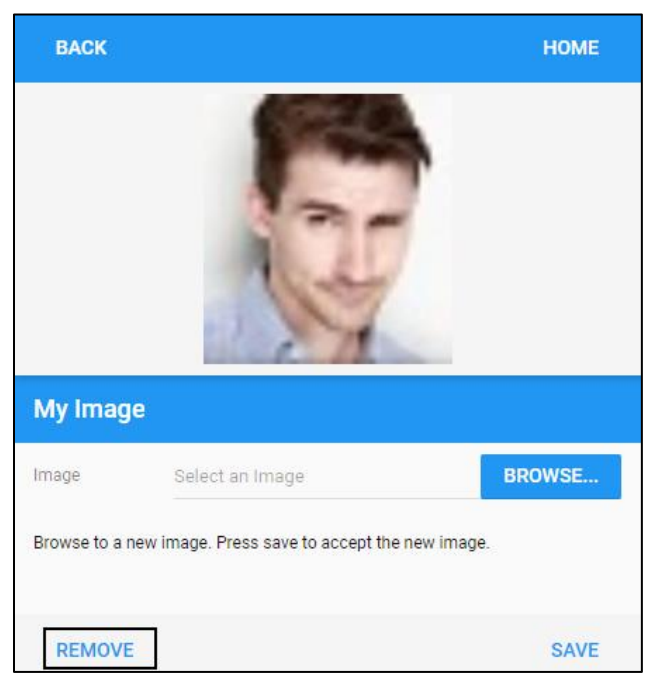

3. Your picture is removed.

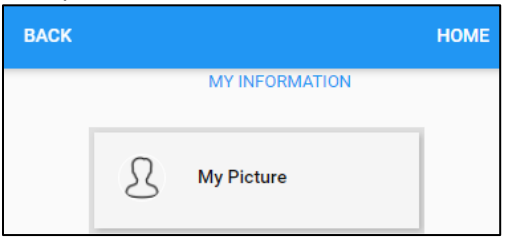

## <span id="page-3-0"></span>**Maintain Your Phone Number and Email Address**

It is essential to keep your contact information up to date to receive notifications. To access your phone number and/or email address:

1. Tap **Contact Information**. The **Contact Information** screen is displayed.

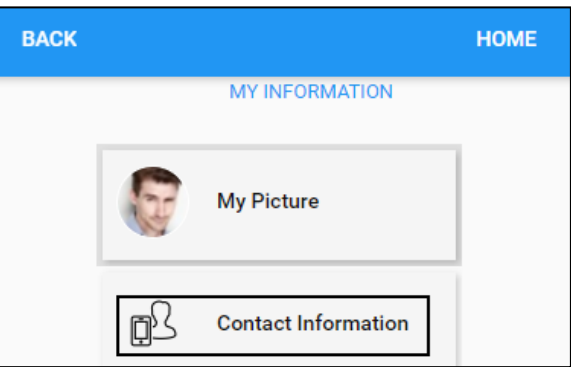

2. Update your primary phone number, alternative phone number, and email address to ensure they are up to date. Tap **SAVE**.

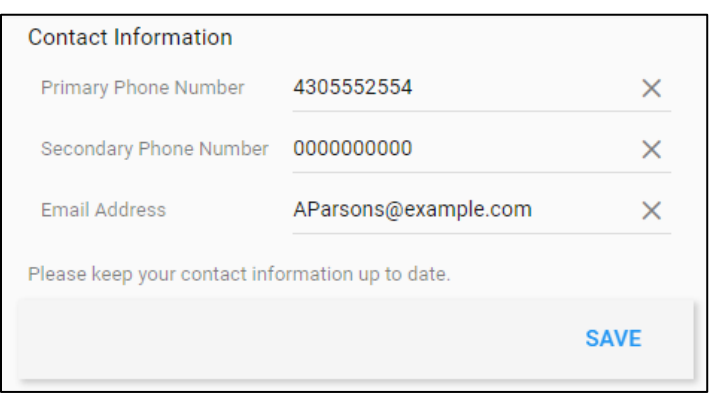

3. Your contact information is updated.

## <span id="page-3-1"></span>**Maintain Communication Preferences**

Employees can receive the text messages and email notifications with the contents of each message based on the Text Notifications and Email Notifications selection in the Contact Preferences settings. When employees receive new messages, an orange balloon with a number, indicating the quantity of new messages is displayed

next to the conversation icon .

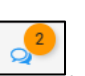

To specify the communication preferences:

1. Tap **Contact Preferences**. The **Notifications** screen is displayed.

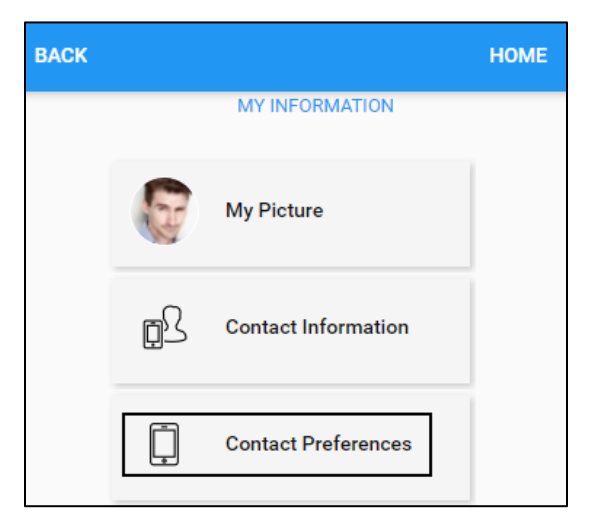

2. Update your contact preferences based on the following settings. Moving a slider to the right turns a setting ON, whereas moving a slider to the left turns a setting OFF. Tap **SAVE**.

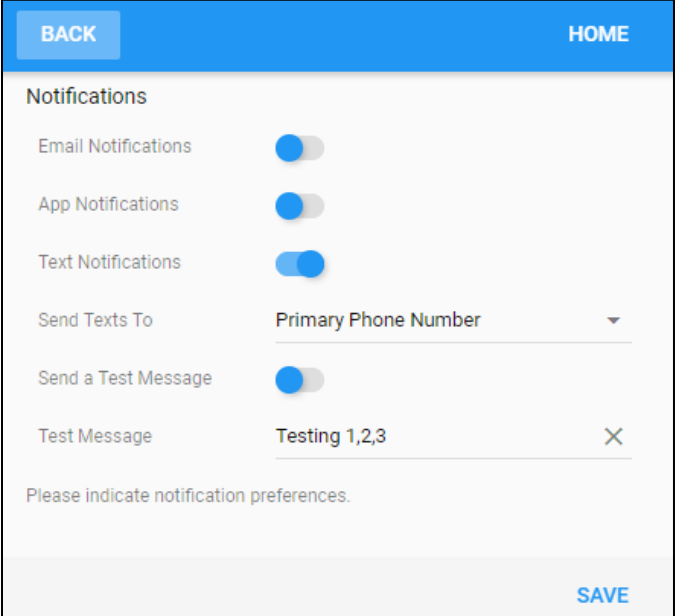

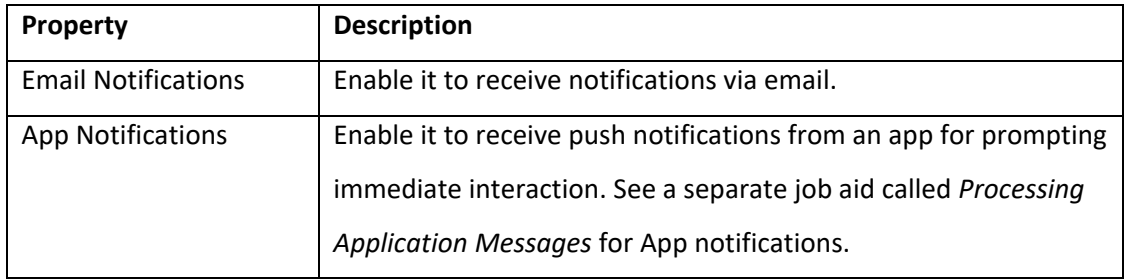

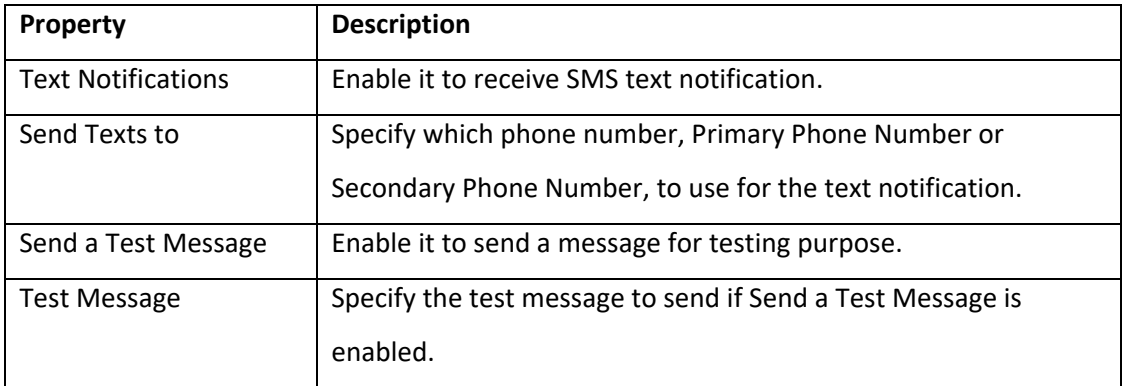

**Note**: The employee's email address and phone numbers are maintained in Contact Information. See *[Maintain Your Phone Number and Email](#page-3-0) Address* on page [4.](#page-3-0)

3. Your Communication Preferences are updated.

## <span id="page-5-0"></span>**Define Your Rotation**

You can specify your availability for the shift arrangement by defining rotations. A rotation is the amount of days that you can set up your availability. Your supervisor can also specify your availability to override your settings. **Note**: You can also indicate your daily availability in your calendar. See a separate job aid called *Understanding Your Calendar*.

#### **Add a Rotation**

To create a new rotation:

1. Tap **My Rotation**.

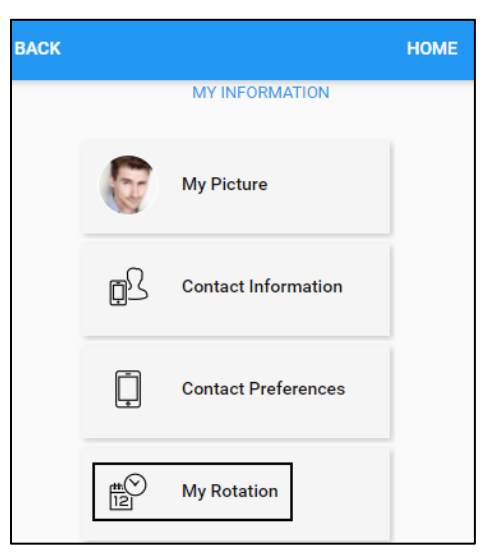

2. If no rotation exists, the screen with the following instructions is displayed. Tap **NEW ROTATION**. The **Add Pattern** screen is displayed.

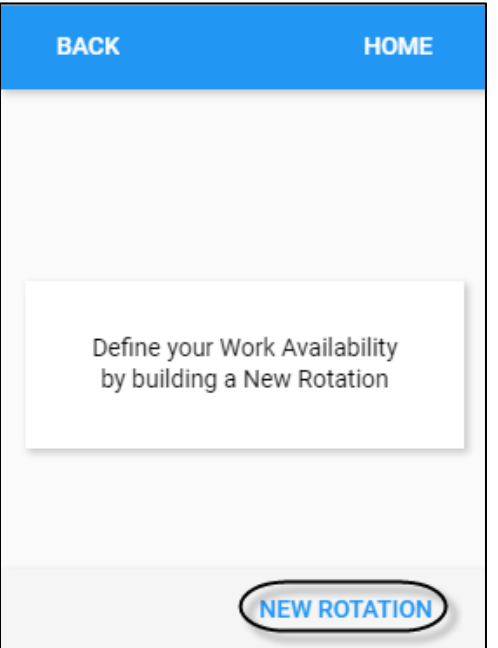

3. Specify the following properties to add a rotation. Tap **SUBMIT**.

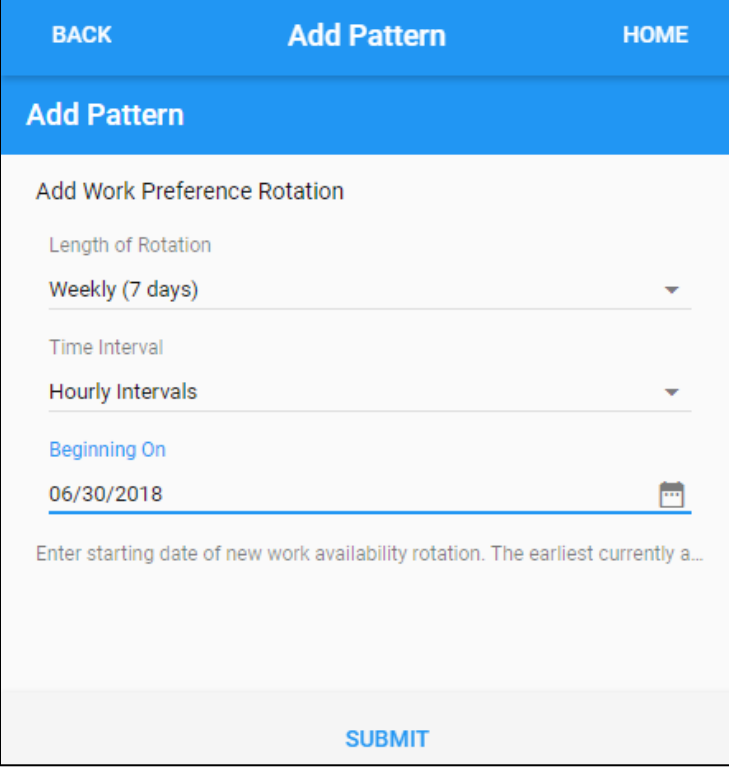

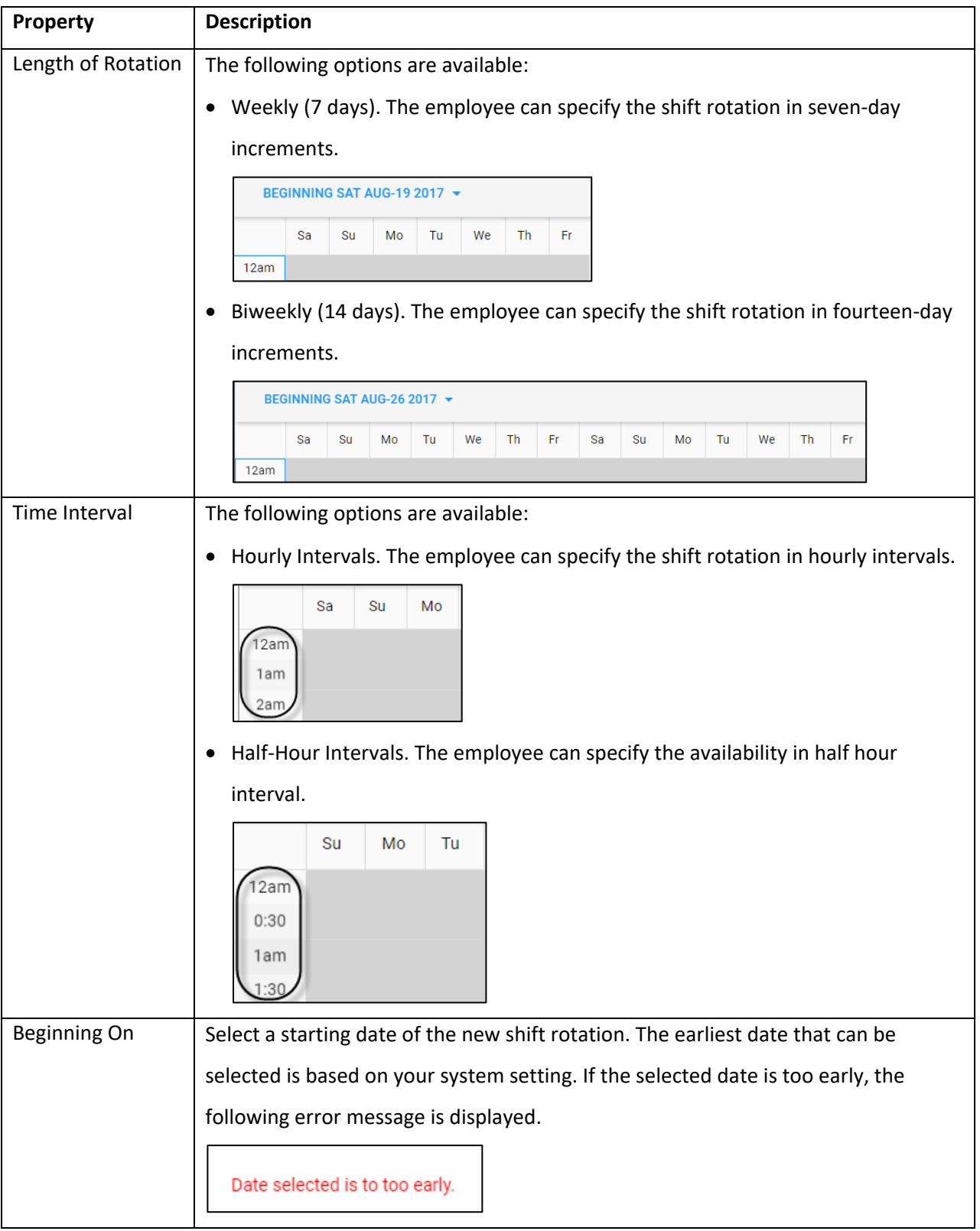

4. The following screen is displayed for specifying the availability of your rotation.

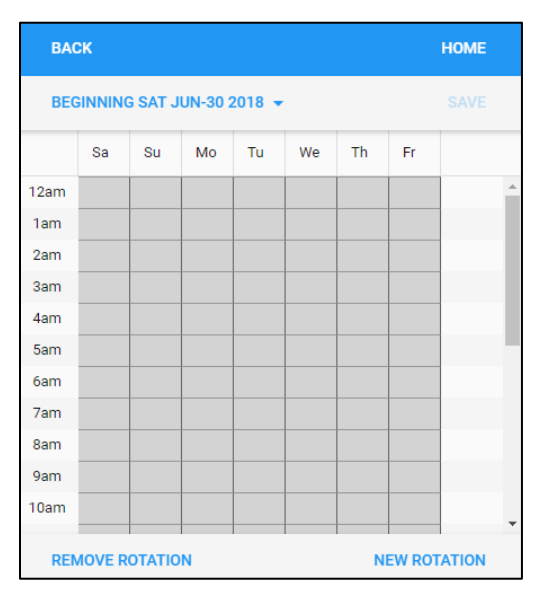

### **Define the Availability**

You can define the availability by touching boxes on the grid.

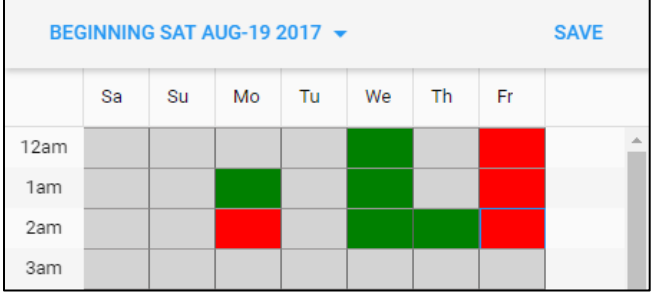

The following table describes the relationship been colored boxes and the employee availability.

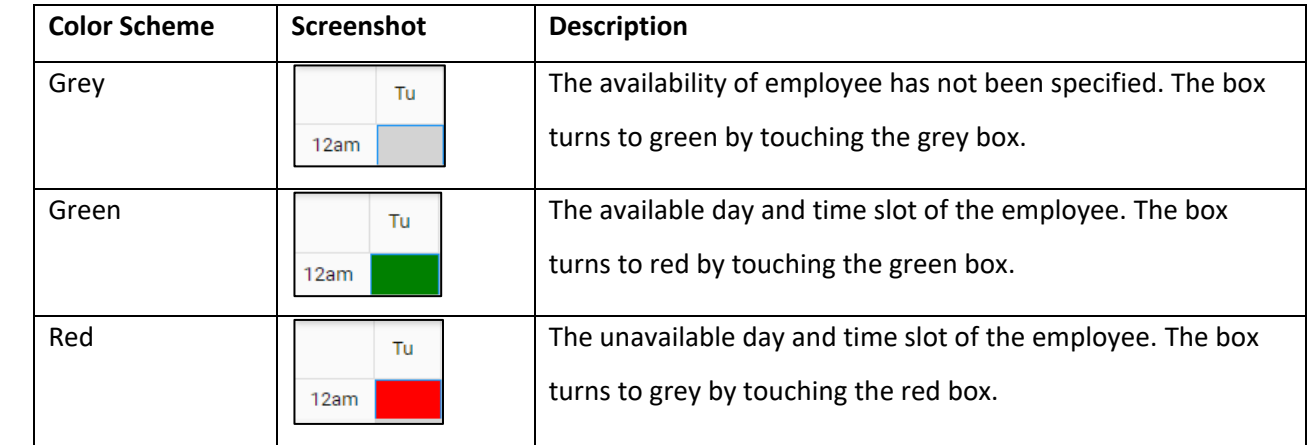

You can also define their availability using the following operations:

1. Tap a day of week on the header.

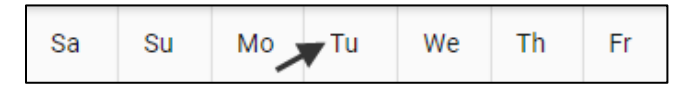

2. The following operations are available on the top of the screen:

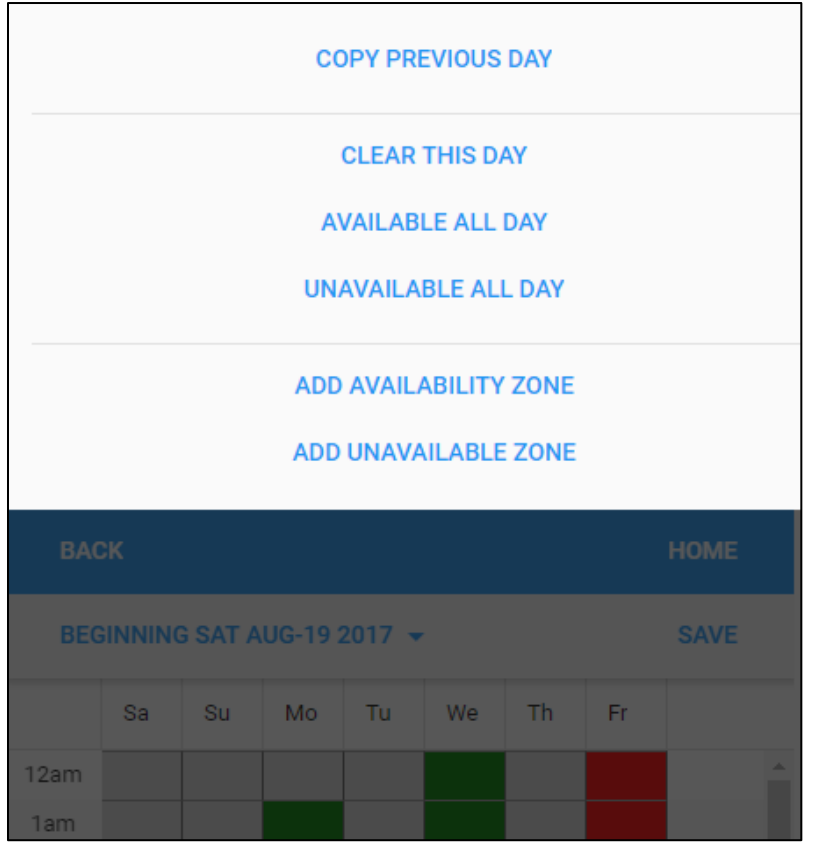

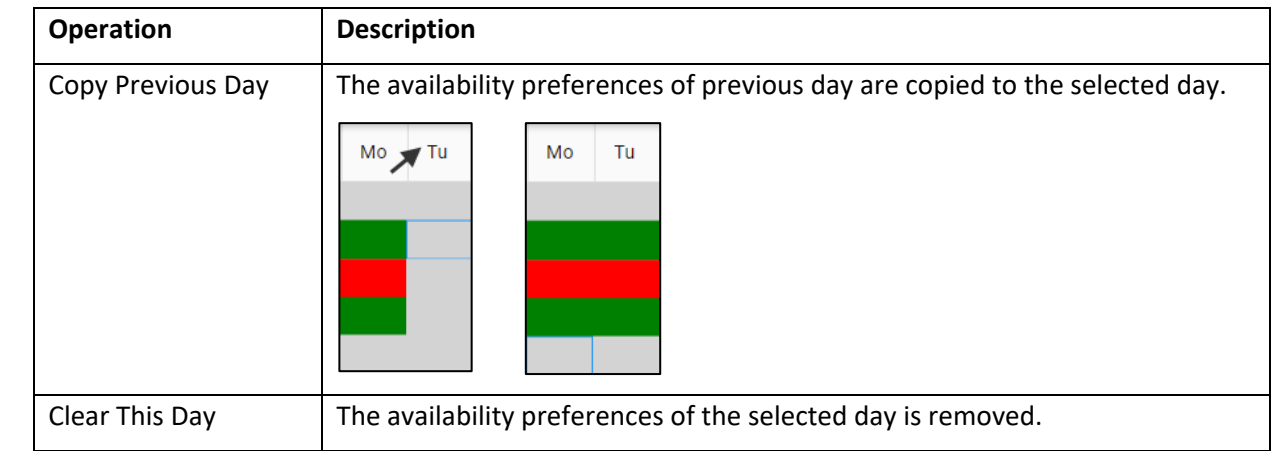

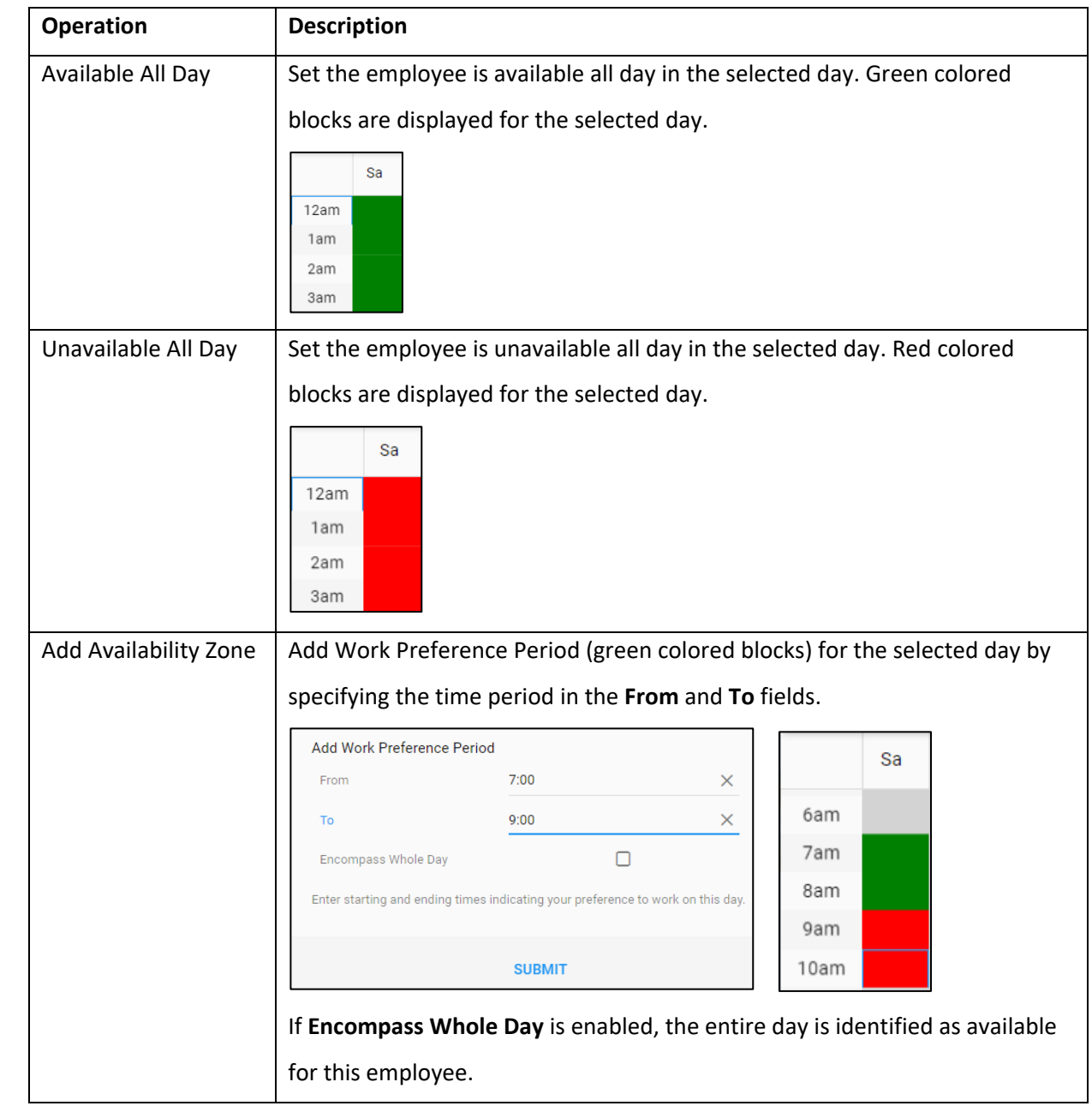

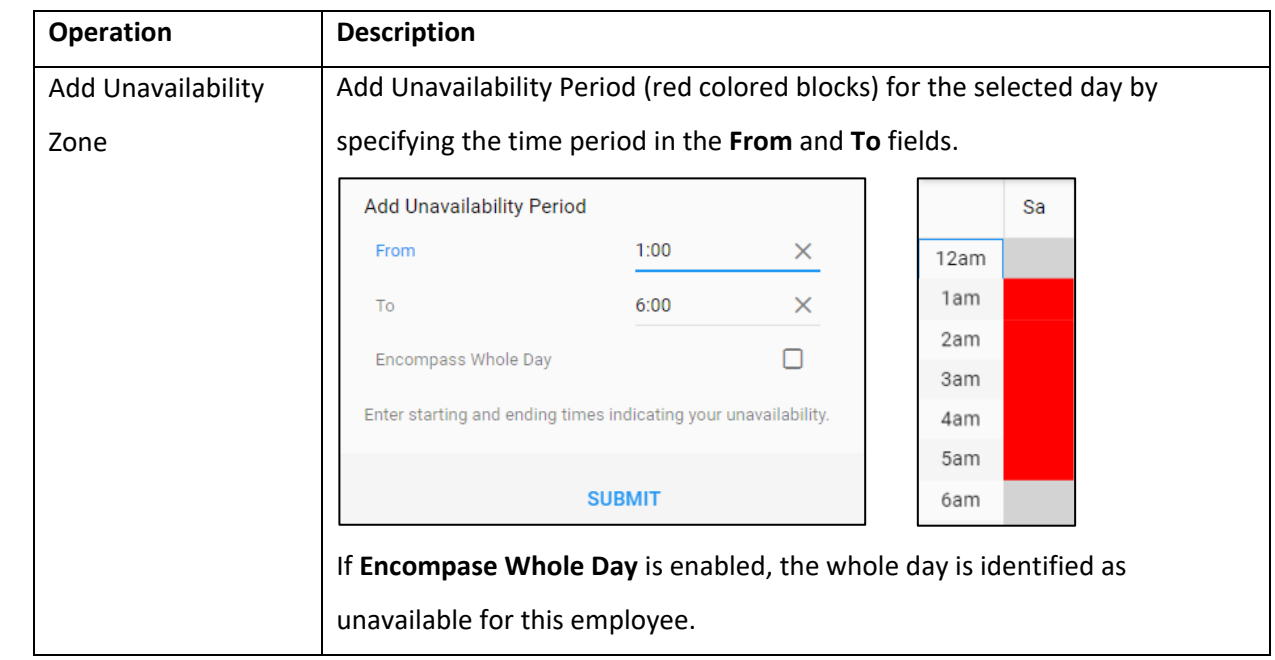

#### **Remove an Existing Rotation**

In addition to add new rotations, you can remove existing rotations.

To remove an existing rotation:

1. Tap the **Beginning** date drop-down menu to select a specific rotation.

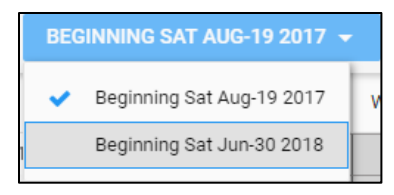

2. Tap **REMOVE ROTATION**. The **Remove Pattern** screen is displayed.

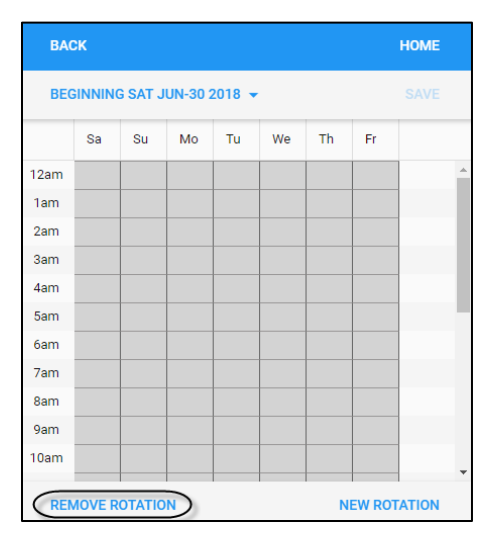

3. Make sure the rotation is the one that you want to delete. Tap **SUBMIT**.

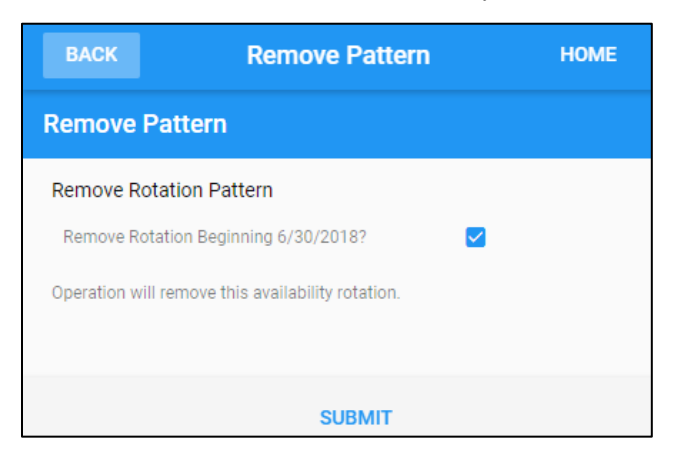

4. The following messages are displayed.

Define your Work Availability by building a New Rotation

Work Availability Rotation Removed

5. The rotation pattern is removed from the list.

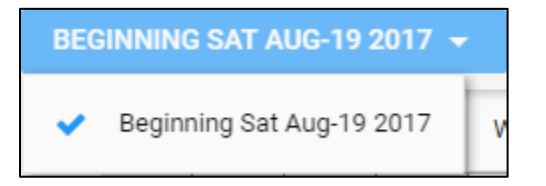

©2021 Attendance on Demand, Inc. All rights reserved. Attendance on Demand is a registered trademark of Attendance on Demand, Inc. (AOD). Nothing contained here supersedes your obligations under applicable contracts or federal, state and local laws in using AOD's services. All content is provided for illustration purposes only.